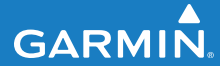

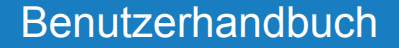

# EDGE® 500 GPS-FÄHIGER FAHRRADCOMPUTER

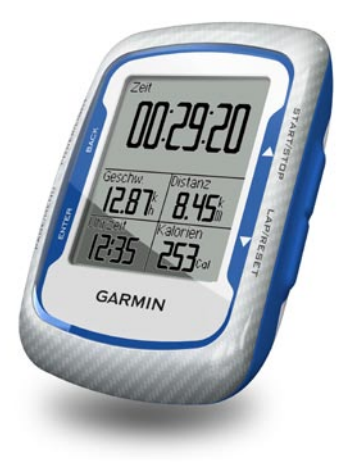

© 2010 Garmin Ltd. oder deren Tochtergesellschaften

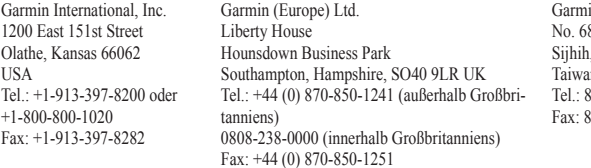

n Corporation 8, Jangshu 2nd Road Tainei County Taiwan Tel.: 886-2-2642-9199 Fax: 886-2-2642-9099

Alle Rechte vorbehalten. Sofern in diesem Benutzerhandbuch nicht anders festgelegt, darf ohne vorherige und ausdrückliche schriftliche Genehmigung durch Garmin kein Teil dieses Handbuchs zu irgendeinem Zweck reproduziert, kopiert, übertragen, weitergegeben, heruntergeladen oder auf Speichermedien jeglicher Art gespeichert werden. Garmin genehmigt hiermit, dass eine einzige Kopie dieses Handbuchs auf eine Festplatte oder ein anderes elektronisches Speichermedium zur Ansicht heruntergeladen und eine Kopie dieses Handbuchs oder der Überarbeitungen dieses Handbuchs ausgedruckt werden kann, vorausgesetzt, diese elektronische Kopie oder Druckversion enthält den vollständigen Text des vorliegenden Urheberrechtshinweises; darüber hinaus ist jeglicher unbefugte kommerzielle Vertrieb dieses Handbuchs oder einer Überarbeitung des Handbuchs strengstens verboten.

Die Informationen im vorliegenden Dokument können ohne Ankündigung geändert werden. Garmin behält sich das Recht vor, Änderungen und Verbesserungen an seinen Produkten vorzunehmen und den Inhalt zu ändern, ohne Personen oder Organisationen über solche Änderungen oder Verbesserungen informieren zu

müssen. Auf der Garmin-Website ([www.garmin.com\)](www.garmin.com) finden Sie aktuelle Updates sowie zusätzliche Informationen zu Verwendung und Betrieb dieses Geräts und anderer Garmin-Produkte.

Garmin®, Garmin Training Center®, Auto Pause®, Auto Lap®, Virtual Partner® und Edge® sind eingetragene Marken von Garmin Ltd. oder deren Tochtergesellschaften und in den USA und anderen Ländern eingetragen. Garmin Connect™, GSC™ 10, ANT™ und ANT+™ sind Marken von Garmin Ltd. oder deren Tochtergesellschaften. Diese Marken dürfen nur mit ausdrücklicher Genehmigung von Garmin verwendet werden.

Windows® ist eine in den USA und/oder in anderen Staaten eingetragene Marke der Microsoft Corporation. Mac® ist eine eingetragene Marke von Apple Computer, Inc. Firstbeat und Analyzed by Firstbeat sind eingetragene oder nicht eingetragene Marken von Firstbeat Technologies Ltd. Weitere Marken und Markennamen sind Eigentum ihrer jeweiligen Inhaber.

# **Inhaltsverzeichnis**

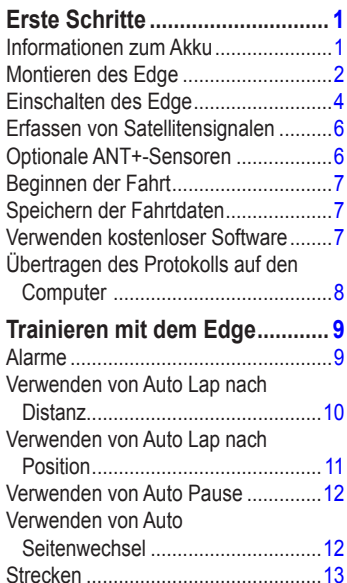

[Trainings............................................16](#page-19-0)

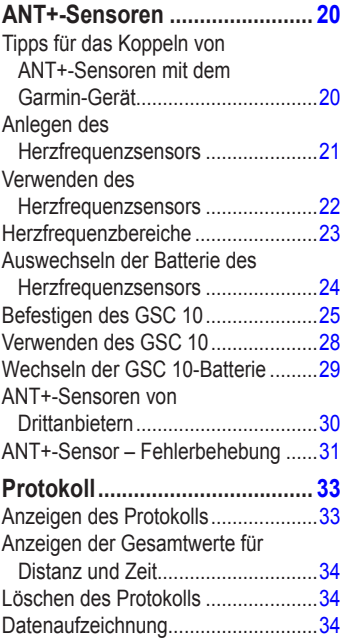

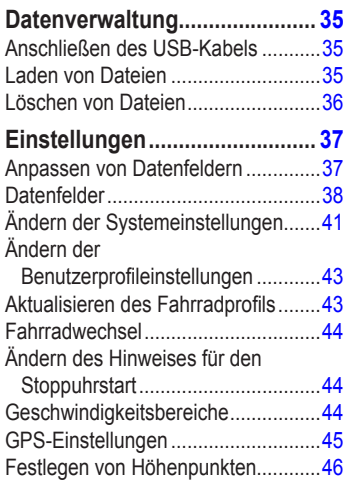

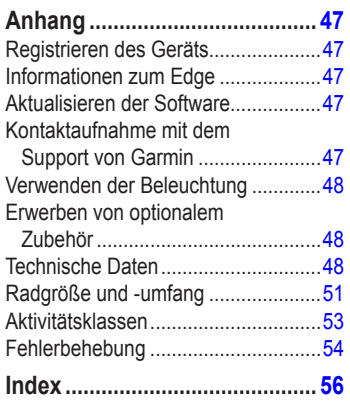

# <span id="page-4-0"></span>**Erste Schritte**

# **Warnung**

Lassen Sie sich stets von Ihrem Arzt beraten, bevor Sie ein Trainingsprogramm beginnen oder ändern. Lesen Sie alle Produktwarnungen und sonstigen wichtigen Informationen in der Anleitung *Wichtige Sicherheits- und Produktinformationen*, die dem Produkt beiliegt.

Führen Sie folgende Schritte aus, wenn Sie den Edge® zum ersten Mal verwenden:

- 1. Laden Sie den Edge auf [\(Seite 2](#page-5-1)).
- 2. Montieren Sie den Edge [\(Seite 2](#page-5-2)).
- 3. Schalten Sie den Edge ein ([Seite 4\)](#page-7-1).
- 4. Erfassen Sie Satelliten [\(Seite 6](#page-9-1)).
- 5. Richten Sie optionale ANT+™-Sensoren ein [\(Seite 6\)](#page-9-2).
- 6. Beginnen Sie Ihre Fahrt [\(Seite 7](#page-10-1)).
- 7. Speichern Sie die Fahrt ([Seite 7\)](#page-10-2).
- 8. Rufen Sie die Software Garmin Connect™ oder Garmin Training Center® ab [\(Seite 7](#page-10-3)).
- 9. Übertragen Sie das Protokoll auf den Computer [\(Seite 8\)](#page-11-1).

# **Informationen zum Akku**

# **Warnung**

Dieses Produkt ist mit einem Lithium-Ionen-Akku ausgestattet. Lesen Sie alle Produktwarnungen und sonstigen wichtigen Informationen in der Anleitung *Wichtige Sicherheits- und Produktinformationen*, die dem Produkt beiliegt.

Die Stromversorgung des Edge erfolgt über einen Lithium-Ionen-Akku, der über das im Lieferumfang enthaltene Ladegerät oder das USB-Kabel aufgeladen werden kann.

**HINWEIS**: Der Edge kann nicht aufgeladen werden, wenn er sich außerhalb des Temperaturbereichs von 0 °C bis 50 °C (32 °F bis 122 °F) befindet.

### <span id="page-5-1"></span><span id="page-5-0"></span>**Aufladen des Edge**

#### *Hinweis*

Zum Schutz vor Korrosion sollten Sie den Mini-USB-Anschluss, die Schutzkappe und den umliegenden Bereich vor dem Aufladen oder dem Anschließen an einen Computer sorgfältig abtrocknen.

- 1. Schließen Sie das Ladegerät an eine Steckdose an.
- 2. Heben Sie die Schutzkappe über dem Mini-USB-Anschluss an.

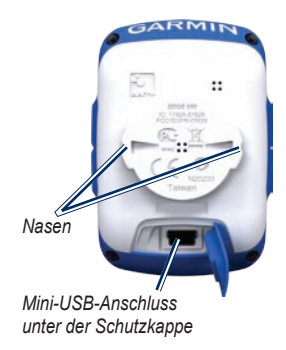

3. Schließen Sie das kleine Ende des Netzteilkabels an den Mini-USB-Anschluss an.

Informationen zum Anschließen des Edge mit dem USB-Kabel an den Computer finden Sie auf [Seite 8.](#page-11-1)

4. Laden Sie den Edge vor der ersten Verwendung mindestens drei Stunden lang auf.

Ein vollständig aufgeladener Akku hält ca. 18 Stunden, bevor er erneut aufgeladen werden muss.

# <span id="page-5-2"></span>**Montieren des Edge**

Befestigen Sie die Fahrradhalterung so, dass die Vorderseite des Edge gen Himmel gerichtet ist, um den bestmöglichen GPS-Empfang zu gewährleisten. Sie können die Fahrradhalterung am Lenkervorbau oder am Lenker montieren (siehe Abbildung auf [Seite 3](#page-6-0)).

1. Wählen Sie eine geeignete und sichere Position für die Montage des Edge, damit das Gerät die Fahrsicherheit nicht einschränkt.

- <span id="page-6-1"></span>2. Platzieren Sie die Gummiunterlage auf der Unterseite der Fahrradhalterung. Die Gumminasen werden an die Unterseite der Fahrradhalterung angepasst, damit die Halterung nicht verrutscht.
- 3. Setzen Sie die Fahrradhalterung auf den Lenkervorbau auf.
- 4. Befestigen Sie die Fahrradhalterung sicher mithilfe der zwei Bänder.

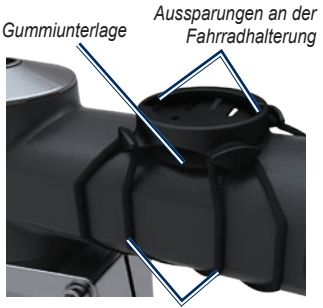

*Bänder am Lenkervorbau*

- 5. Richten Sie die Nasen auf der Unterseite des Edge auf die Einkerbungen der Fahrradhalterung aus.
- 6. Drücken Sie den Edge leicht nach unten, und drehen Sie ihn im Uhrzeigersinn, bis das Gerät einrastet.

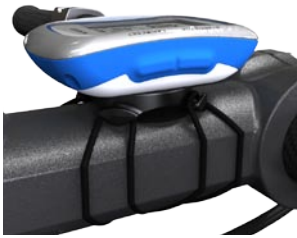

**Edge am Lenkervorbau**

### <span id="page-6-0"></span>**Entnehmen des Edge**

- 1. Drehen Sie den Edge im Uhrzeigersinn, um das Gerät zu entsperren.
- 2. Nehmen Sie den Edge aus der Halterung.

#### <span id="page-7-0"></span>Erste Schritte

# <span id="page-7-1"></span>**Einschalten des Edge**

Halten Sie die Taste **POWER** gedrückt, um den Edge einzuschalten.

## **Konfigurieren des Edge**

Wenn Sie den Edge zum ersten Mal einschalten, werden Sie aufgefordert, Systemeinstellungen und Einstellungen für das Benutzerprofil zu konfigurieren.

- Folgen Sie den Anweisungen auf dem Bildschirm, um die erste Einrichtung abzuschließen. **•**
- Drücken Sie ▼ bzw. ▲, um Optionen anzuzeigen und Standardeinstellungen zu ändern. **•**
- Drücken Sie die Taste **ENTER**, um eine Auswahl zu treffen. **•**

### **Symbole**

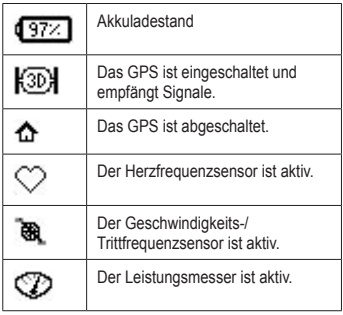

#### <span id="page-8-0"></span>**Tasten**

Jede Taste des Edge erfüllt mehrere Funktionen.

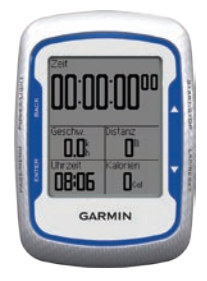

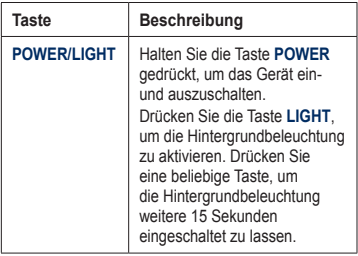

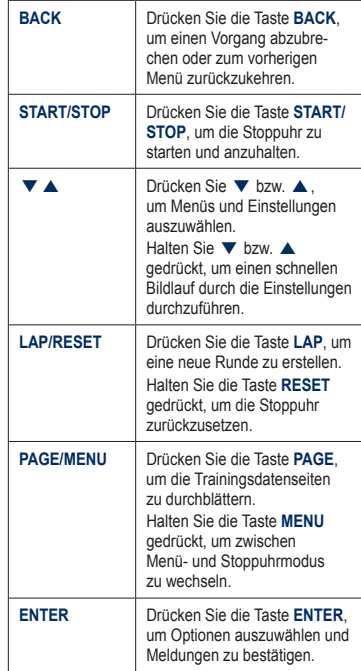

## <span id="page-9-1"></span><span id="page-9-0"></span>**Erfassen von Satellitensignalen**

Es kann 30 bis 60 Sekunden dauern, bis Satellitensignale erfasst werden.

- 1. Begeben Sie sich im Freien an eine für den Empfang geeignete Stelle.
- 2. Vergewissern Sie sich, dass die Vorderseite des Edge zum Himmel gerichtet ist.
- 3. Warten Sie, während der Edge nach Satelliten sucht.

Verbleiben Sie an der Stelle, bis die Seite für die Satellitensuche angezeigt wird.

**Hinweis**: Informationen zum Ausschalten des GPS-Empfängers und zum Verwenden des Edge in Gebäuden finden Sie auf [Seite 45.](#page-48-1)

# <span id="page-9-2"></span>**Optionale ANT+-Sensoren**

**Hinweis:** Wenn Sie keine ANT+-Sensoren einrichten müssen, können Sie diesen Schritt überspringen.

Um während der Fahrt einen ANT+-Sensor verwenden zu können, müssen Sie diesen installieren und mit dem Edge koppeln.

- Anweisungen für den Herzfrequenzsensor finden Sie auf [Seite 21.](#page-24-1) **•**
- Anweisungen für den GSC™ 10- Geschwindigkeits-/Trittfrequenzsensor finden Sie auf [Seite 25.](#page-28-1) **•**
- Informationen zu ANT+-Sensoren von Drittanbietern finden Sie auf [Seite 30,](#page-33-1) in den Anweisungen des Herstellers oder unter <www.garmin.com/intosports>. **•**

# <span id="page-10-1"></span><span id="page-10-0"></span>**Beginnen der Fahrt**

Bevor Sie ein Protokoll aufzeichnen können, muss das Gerät Satellitensignale erfassen [\(Seite 6](#page-9-1)).

1. Halten Sie die Taste **MENU** gedrückt, um die Stoppuhrseite anzuzeigen.

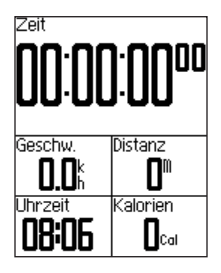

2. Drücken Sie die Taste **START**, um die Stoppuhr zu starten.

> Ein Protokoll wird nur aufgezeichnet, wenn die Stoppuhr läuft.

3. Drücken Sie nach der Fahrt die Taste **STOP**.

# <span id="page-10-2"></span>**Speichern der Fahrtdaten**

Halten Sie die Taste **RESET** gedrückt, um die Fahrtdaten zu speichern und die Stoppuhr zurückzusetzen.

# <span id="page-10-3"></span>**Verwenden kostenloser Software**

Garmin stellt zwei Softwareanwendungen zum Speichern und Analysieren von Fahrtdaten zur Verfügung:

- Garmin Connect ist eine webbasierte Software. **•**
- Garmin Training Center ist eine computergestützte Software, für die nach der Installation kein Internetzugriff erforderlich ist. **•**
- 1. Rufen Sie die Website <www.garmin.com/intosports>auf.
- 2. Folgen Sie den Anweisungen auf dem Bildschirm, um die Software zu installieren.

# <span id="page-11-1"></span><span id="page-11-0"></span>**Übertragen des Protokolls auf den Computer**

- 1. Schließen Sie das USB-Kabel an einen USB-Anschluss des Computers an.
- 2. Heben Sie die Schutzkappe über dem Mini-USB-Anschluss an.
	- GARMI  $\ddot{ }$ *Mini-USB-Anschluss unter der Schutzkappe*
- 3. Stecken Sie den kleinen USB-Stecker des USB-Kabels in den Mini-USB-Anschluss.
- 4. Öffnen Sie Garmin Connect [\(http://connect.garmin.com](http://connect.garmin.com)) oder Garmin Training Center.
- 5. Folgen Sie den Anweisungen der **Software**

# <span id="page-12-0"></span>**Trainieren mit dem Edge**

# **Alarme**

Mit den Alarmfunktionen des Edge können Sie Ihr Training gezielt auf Zeit, Distanz, Kalorien, Herzfrequenz, Trittfrequenz und Leistung abstimmen.

### **Verwenden von Zeit-, Distanz- und Kalorienalarmen**

- 1. Halten Sie die Taste **MENU** gedrückt.
- 2. Wählen Sie **Training** > **Alarme**.
- 3. Wählen Sie **Zeit-Alarm**, **Distanz-Alarm** oder **Kalorienalarm**.
- 4. Schalten Sie den Alarm ein.
- 5. Nehmen Sie eine Eingabe für den Zeit-, Distanz- oder Kalorienwert vor.
- 6. Beginnen Sie Ihre Fahrt.

Jedes Mal, wenn Sie den Alarmwert erreichen, gibt der Edge einen Signalton aus und zeigt eine Nachricht an.

**Hinweis**: Informationen zu Audiosignalen für Nachrichten finden Sie auf [Seite 41.](#page-44-1)

### <span id="page-12-1"></span>**Verwenden von erweiterten Alarmen**

Wenn Sie über einen optionalen Herzfrequenzsensor, einen GSC 10 oder einen ANT+- Power-Sensor eines Drittanbieters verfügen, können Sie erweiterte Alarme einrichten.

- 1. Halten Sie die Taste **MENU** gedrückt.
- 2. Wählen Sie **Training** > **Alarme**.
- 3. Wählen Sie eine Option:
	- Wählen Sie **HF-Alarm**, um die minimale und maximale Herzfrequenz in Schlägen pro Minute (Beats Per Minute) festzulegen. **•**

**Hinweis**: Weitere Informationen zu Herzfrequenzbereichen und -einstellungen finden Sie auf [Seite 22](#page-25-1).

#### <span id="page-13-0"></span>Trainieren mit dem Edge

- Wählen Sie **Trittfrequenz-Alarm**, um die maximale und minimale Trittfrequenz in Tretkurbelumdrehungen pro Minute (U/min) festzulegen. **•**
- Wählen Sie **Leistungsalarm**, um die **•** minimale und maximale Leistung in Watt festzulegen.
- 4. Beginnen Sie Ihre Fahrt.

Jedes Mal, wenn Sie den festgelegten Herzfrequenz-, Trittfrequenz- oder Leistungswert über- oder unterschreiten, gibt der Edge einen Signalton aus und zeigt eine Nachricht an.

**Hinweis**: Informationen zu Audiosignalen für Nachrichten finden Sie auf [Seite 41.](#page-44-1)

# **Verwenden von Auto Lap nach Distanz**

Sie können Auto Lap® verwenden, um die Runde bei einer bestimmten Distanz automatisch zu speichern. Diese Funktion hilft Ihnen, Ihre Leistung während verschiedener Abschnitte einer Fahrt zu vergleichen (z. B. alle 10 Meilen oder 40 Kilometer).

- 1. Halten Sie die Taste **MENU** gedrückt.
- 2. Wählen Sie **Einstellungen** > **Fahrradeinstellungen** > **Auto Lap**.
- 3. Wählen Sie im Feld **Auto Lap-Auslöser** die Option **Nach Distanz**.
- 4. Geben Sie einen Wert ein.
- 5. Passen Sie optionale Rundendatenfelder an [\(Seite 37\)](#page-40-1).
- 6. Beginnen Sie Ihre Fahrt.

# <span id="page-14-0"></span>**Verwenden von Auto Lap nach Position**

Sie können Auto Lap verwenden, um die Runde bei einer bestimmten Position automatisch zu speichern. Diese Funktion hilft Ihnen, Ihre Leistung während verschiedener Abschnitte einer Fahrt zu vergleichen (z. B. einen langen Anstieg oder Trainingssprints).

- 1. Halten Sie die Taste **MENU** gedrückt.
- 2. Wählen Sie **Einstellungen** > **Fahrradeinstellungen** > **Auto Lap**.
- 3. Wählen Sie im Feld **Auto Lap-Auslöser** die Option **Nach Position**.
- 4. Wählen Sie eine Option:
	- Wählen Sie **Nur Lap-Taste**, um den **•** Rundenzähler jedes Mal auszulösen, wenn Sie die Taste **LAP** drücken und wenn Sie eine der gewählten Positionen erneut passieren.
- Wählen Sie **Start und Runde**, um den Rundenzähler an der GPS-Position, an der Sie die Taste **START** drücken und an jeder Position, an der Sie die Taste **LAP** drücken, auszulösen. **•**
- Wählen Sie **Speichern und Runde**, **•**um den Rundenzähler an einer bestimmten, vor der Fahrt gespeicherten GPS-Position und an jeder Position während der Fahrt auszulösen, an der Sie die Taste **LAP** drücken.
- 5. Passen Sie optionale Rundendatenfelder an (siehe [Seite 37](#page-40-1)).
- 6. Beginnen Sie Ihre Fahrt.

**Hinweis**: Verwenden Sie beim Fahren von Strecken die Option **Nach Position**, um Runden an allen auf der Strecke gespeicherten Rundenpositionen auszulösen.

# <span id="page-15-0"></span>**Verwenden von Auto Pause**

Sie können Auto Pause® verwenden, um die Stoppuhr automatisch anzuhalten, wenn Sie aufhören, sich zu bewegen oder wenn Ihre Geschwindigkeit unter einen bestimmten Wert abfällt. Diese Funktion ist nützlich, wenn die Strecke Ampeln oder sonstige Stellen enthält, an denen Sie abbremsen oder anhalten müssen.

**Hinweis**: Die angehaltene Zeit wird nicht mit den Protokolldaten gespeichert.

- 1. Halten Sie die Taste **MENU** gedrückt.
- 2. Wählen Sie **Einstellungen** > **Fahrradeinstellungen** > **Auto Pause**.
- 3. Wählen Sie eine Option:
	- Wählen Sie **Aus**. **•**
	- Wählen Sie **Wenn angehalten**, um die Stoppuhr automatisch anzuhalten, wenn Sie sich nicht mehr fortbewegen. **•**
	- Wählen Sie **Benutzerdefinierte Geschwindigkeit**, um die Stoppuhr automatisch anzuhalten, wenn die Geschwindigkeit unter einen bestimmten Wert abfällt. **•**

4. Passen Sie die optionalen Zeitdatenfelder an (siehe [Seite 37](#page-40-1)).

Zeigen Sie die gesamte Zeit an (vom Drücken der Taste **START** bis zum Drücken der Taste **RESET**), indem Sie das Datenfeld **Verstrichene Zeit** auswählen.

5. Beginnen Sie Ihre Fahrt.

## **Verwenden von Auto Seitenwechsel**

Mit der Funktion zum automatischen Seitenwechsel werden bei laufender Stoppuhr alle Seiten mit Trainingsdaten automatisch fortlaufend angezeigt.

- 1. Halten Sie die Taste **MENU** gedrückt.
- 2. Wählen Sie **Einstellungen** > **Fahrradeinstellungen** > **Auto Seitenwechsel**.
- 3. Wählen Sie eine Anzeigegeschwindigkeit: **Langsam**, **Mittel** oder **Schnell**.
- 4. Beginnen Sie Ihre Fahrt. Bei den Trainingsdatenseiten erfolgt der Seitenwechsel automatisch. Durch Drücken der Taste **PAGE** können Sie die Seiten manuell wechseln.

# <span id="page-16-0"></span>**Strecken**

Strecken ermöglichen Ihnen ein Training auf der Basis zuvor aufgezeichneter Aktivitäten. Sie können die Strecke zurücklegen und versuchen, zuvor festgelegte Ziele zu erreichen oder zu verbessern. Wenn die ursprüngliche Strecke beispielsweise in 30 Minuten bewältigt wurde, treten Sie gegen einen Virtual Partner® an, um zu versuchen, die Strecke in weniger als 30 Minuten zu bewältigen.

Garmin empfiehlt, für das Erstellen von Strecken Garmin Connect oder Garmin Training Center ([Seite 7\)](#page-10-3) zu verwenden. Sie können die Strecken dann auf den Edge übertragen ([Seite 35](#page-38-1)).

## **Streckenpunkte**

Für das Hinzufügen von Streckenpunkten zu einer Strecke ist Garmin Training Center erforderlich. Sie können Streckenpunkte oder bestimmte Orte auf Ihrer Strecke hinzufügen, die Sie sich merken möchten, wie beispielsweise Stopps zum Trinken oder Distanzziele.

### **Erstellen von Strecken mit dem Edge**

Bevor Sie eine Strecke erstellen können, müssen Sie Protokolle mit GPS-Trackdaten auf dem Edge speichern.

- 1. Halten Sie die Taste **MENU** gedrückt.
- 2. Wählen Sie **Training** > **Strecken** > **Neu**.
- 3. Wählen Sie eine zuvor absolvierte Strecke aus, auf der diese Strecke basieren soll. Der Edge weist der neuen Strecke einen Standardnamen zu, der in der Liste angezeigt wird.
- 4. Wählen Sie die Strecke aus der Liste aus.
- 5. Wählen Sie **Strecke bearbeiten**, um die Strecke umzubenennen.
- 6. Geben Sie in das Feld oben einen aussagekräftigen Namen für die Strecke ein (zum Beispiel 18mi\_Ridgeview).

### Trainieren mit dem Edge

### **Starten einer Strecke**

- 1. Halten Sie die Taste **MENU** gedrückt.
- 2. Wählen Sie **Training** > **Strecken**.
- 3. Wählen Sie die Strecke aus der Liste aus.
- 4. Wählen Sie eine Option:
	- Wählen Sie **Kurs abfahren**. **•**
	- Wählen Sie **Karte**, um eine Streckenvorschau anzuzeigen, und drücken Sie die Taste **BACK**, um zur Streckenliste zurückzukehren. **•**
	- Wählen Sie **Höhenprofil**, um eine Vorschau des Höhenprofils anzuzeigen, und drücken Sie die Taste **BACK**, um zur Streckenliste zurückzukehren. **•**
- 5. Drücken Sie die Taste **START**. Das Protokoll wird aufgezeichnet, auch wenn Sie sich nicht auf der Strecke befinden. Wenn Sie die Strecke beendet haben, wird die Nachricht Strecke abgeschlossen angezeigt.
- 6. Beginnen Sie Ihre Fahrt.

7. Drücken Sie die Taste **PAGE**, um die Datenseiten anzuzeigen:

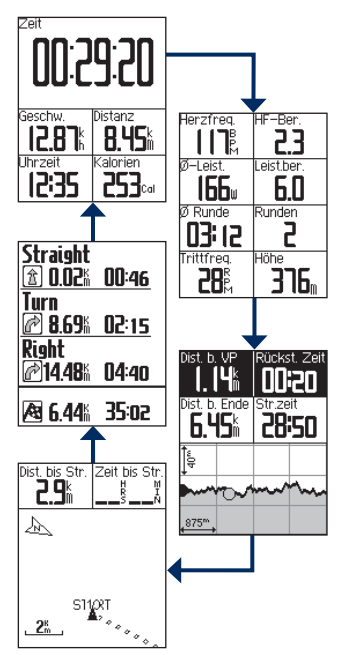

### Trainieren mit dem Edge

## <span id="page-18-0"></span>**Optionen bei Streckenabweichung**

Bevor Sie mit Ihrer Strecke beginnen, können Sie ein Aufwärmprogramm absolvieren. Drücken Sie die Taste **START**, um die Strecke zu starten, und wärmen Sie sich dann wie üblich auf. Bleiben Sie beim Aufwärmen abseits der Trainingsstrecke. Wenn Sie startklar sind, begeben Sie sich zu Ihrer Strecke. Sobald Sie einen beliebigen Abschnitt Ihrer Strecke erreichen, zeigt der Edge in einer Meldung an, dass Sie sich auf der Strecke befinden.

**Hinweis**: Sobald Sie die Taste **START** drücken, startet Ihr Virtual Partner auf der Strecke. Er wartet nicht, bis Sie sich aufgewärmt haben.

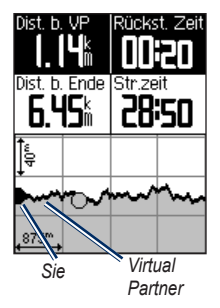

Solange Sie abseits der Strecke bleiben, zeigt der Edge die Meldung "Streckenabweichung" an. Verwenden Sie die Streckenkarte oder Streckenpunkte, um zu Ihrer Strecke zurückzufinden.

### <span id="page-19-0"></span>**Ändern der Streckengeschwindigkeit**

- 1. Halten Sie die Taste **MENU** gedrückt.
- 2. Wählen Sie **Training** > **Strecken**.
- 3. Wählen Sie die Strecke aus der Liste aus.
- 4. Wählen Sie **Kurs abfahren**.
- 5. Drücken Sie die Taste **LIGHT**.
- 6. Verwenden Sie ▼ und ▲, um den zeitlichen Prozentsatz anzupassen, der für die Streckenbewältigung angesetzt wird. Wenn Sie die Streckenzeit beispielsweise um 20 % verbessern möchten, müssen Sie eine Streckengeschwindigkeit von 120 % eingeben. Sie treten dann gegen den Virtual Partner an und müssen eine 30-minütige Strecke in 24 Minuten zurücklegen.

## **Anhalten einer Strecke**

Halten Sie die Taste **MENU** gedrückt, und wählen Sie **Training** > **Strecke abbrechen**.

## **Löschen einer Strecke**

- 1. Halten Sie die Taste **MENU** gedrückt.
- 2. Wählen Sie **Training** > **Strecken**.
- 3. Wählen Sie eine Strecke aus.
- 4. Wählen Sie **Strecke löschen** > **Ja**.

# **Trainings**

Mit dem Edge können Sie Trainings erstellen, die Ziele für jeden Trainingsschritt sowie unterschiedliche Distanzen, Zeiten und Ruherunden enthalten. Nachdem Sie ein Training erstellt haben, können Sie das Training mit Garmin Connect oder Garmin Training Center für einen bestimmten Tag planen. Sie können Trainings im Voraus planen und auf dem Edge speichern.

## <span id="page-20-0"></span>**Erstellen von Trainings**

Garmin empfiehlt, für das Erstellen von Trainings Garmin Connect oder Garmin Training Center ([Seite 7\)](#page-10-3) zu verwenden. Sie können die Trainings dann auf den Edge übertragen [\(Seite 35\)](#page-38-1). Trainings können jedoch auch direkt auf dem Edge erstellt und gespeichert werden.

- 1. Halten Sie die Taste **MENU** gedrückt.
- 2. Wählen Sie **Training** > **Trainings** > **Neu**.
- 3. Geben Sie in das Feld oben einen aussagekräftigen Namen für das Training ein (z. B. SCHNELL 10).
- 4. Wählen Sie **Trainingsabschnitt hinzufügen**.
- 5. Wählen Sie **Dauer**, um anzugeben, wie der Abschnitt gemessen werden soll.

Beispielsweise können Sie **Distanz** wählen, damit der Abschnitt nach einer bestimmten Distanz endet.

Wenn Sie **Offen** wählen, können Sie den Schritt während des Trainings durch Drücken der Taste **LAP** beenden.

6. Geben Sie bei Bedarf einen Wert in das Feld unter **Dauer** ein.

7. Wählen Sie **Sollwert**, um die Vorgabe für den Abschnitt zu wählen.

Beispielsweise können Sie **Herzfrequenz** wählen, um während des Abschnitts eine gleichbleibende Herzfrequenz beizubehalten.

- 8. Wählen Sie bei Bedarf einen Sollwertbereich aus, oder geben Sie einen benutzerdefinierten Bereich ein. Beispielsweise können Sie einen Herzfrequenzbereich auswählen. Jedes Mal, wenn Sie den festgelegten Herzfrequenzbereich über- oder unterschreiten, gibt der Edge einen Signalton aus und zeigt eine Nachricht an.
- 9. Wählen Sie bei Bedarf im Feld **Erholungsrunde** die Option **Ja** aus. Während einer Erholungsrunde läuft die Stoppuhr weiter, und Daten werden weiterhin aufgezeichnet.
- 10. Drücken Sie die Taste **BACK**, um fortzufahren.
- 11. Wiederholen Sie die Schritte 4 bis 9, um einen weiteren Abschnitt hinzuzufügen.

#### **Wiederholen von Trainingsabschnitten**

Bevor Sie einen Trainingsabschnitt wiederholen können, müssen Sie ein Training mit mindestens einem Abschnitt erstellen.

- 1. Wählen Sie **Trainingsabschnitt hinzufügen**.
- 2. Wählen Sie im Feld **Dauer** eine Option aus
	- Wählen Sie **Wiederholen**, um einen **•** Abschnitt einmal oder mehrere Male zu wiederholen.

Beispielsweise können Sie einen 5-Kilometer-Abschnitt zehn Mal wiederholen.

Wählen Sie **Wiederholen bis**, um **•** einen Schritt für eine bestimmte Dauer zu wiederholen.

> Beispielsweise können Sie einen 5-Kilometer-Abschnitt über einen Zeitraum von 60 Minuten wiederholen oder bis eine Herzfrequenz von 160 Schlägen pro Minute erreicht wurde.

3. Wählen Sie im Feld **Zurück zu Abschnitt** den Abschnitt aus, den Sie wiederholen möchten.

- 4. Wählen Sie bei Bedarf im Feld **Erholungsrunde** die Option **Ja** aus.
- 5. Drücken Sie die Taste **BACK**, um fortzufahren.

### **Starten von Trainings**

- 1. Halten Sie die Taste **MENU** gedrückt.
- 2. Wählen Sie **Training** > **Trainings**.
- 3. Wählen Sie das gewünschte Training aus.
- 4. Wählen Sie **Training starten**.
- 5. Drücken Sie die Taste **START**.
- 6. Beginnen Sie Ihre Fahrt.
- 7. Drücken Sie die Taste **PAGE**, um die Datenseiten anzuzeigen:

Wenn Sie mit einem Training begonnen haben, zeigt der Edge die einzelnen Trainingsabschnitte, die Vorgabe (sofern vorhanden) und die aktuellen Trainingsdaten an. Kurz vor Ende eines Trainingsschritts ertönt ein akustisches Signal. Eine Meldung wird angezeigt, die einen Countdown für die verbleibende Zeit oder Distanz bis zu einem neuen Schritt anzeigt.

# **Beenden von Abschnitten**

Drücken Sie die Taste **LAP**, um einen Abschnitt vorzeitig zu beenden.

### <span id="page-22-0"></span>**Anhalten von Trainings**

- 1. Drücken Sie die Taste **STOP**, um die Stoppuhr anzuhalten.
- 2. Halten Sie die Taste **RESET** gedrückt, um die Fahrtdaten zu speichern und die Stoppuhr zurückzusetzen.

## **Bearbeiten von Trainings**

Sie können Trainings in Garmin Training Center, Garmin Connect oder direkt auf dem Edge bearbeiten. Wenn Sie die Trainings auf dem Edge bearbeiten, sind die Änderungen gegebenenfalls nur vorläufig. Die in Garmin Connect und Garmin Training Center gespeicherten Trainings werden priorisiert. Wenn Sie ein Training auf dem Edge bearbeiten, werden die Änderungen möglicherweise überschrieben, wenn Sie das nächste Mal Trainings aus Garmin Connect oder Garmin Training Center übertragen. Wenn Sie ein Training dauerhaft ändern möchten, bearbeiten Sie das Training in Garmin Training Center oder in Garmin Connect, und übertragen Sie es dann auf den Edge.

### **Bearbeiten von Trainings mit dem Edge**

- 1. Halten Sie die Taste **MENU** gedrückt.
- 2. Wählen Sie **Training** > **Trainings**.
- 3. Wählen Sie das gewünschte Training aus.
- 4. Wählen Sie die Option **Training bearbeiten**.
- 5. Wählen Sie den gewünschten Schritt aus.
- 6. Wählen Sie die Option **Trainingsabschnitt bearbeiten**.
- 7. Nehmen Sie die erforderlichen Änderungen vor, und drücken Sie die Taste **BACK**, um fortzufahren.
- 8. Drücken Sie die Taste **BACK**, um die Änderungen zu speichern und den Vorgang zu beenden.

### **Löschen von Trainings**

- 1. Halten Sie die Taste **MENU** gedrückt.
- 2. Wählen Sie **Training** > **Trainings**.
- 3. Wählen Sie das gewünschte Training aus.
- 4. Wählen Sie **Training löschen** > **Ja**.

# **ANT+-Sensoren**

<span id="page-23-0"></span>Der Edge ist mit folgendem ANT+-Zubehör kompatibel:

- Herzfrequenzsensor ([Seite 21](#page-24-1)) **•**
- GSC 10 Geschwindigkeits-/ Trittfrequenzsensor ([Seite 25](#page-28-1)) **•**
- ANT+-Sensoren von Drittanbietern [\(Seite 30\)](#page-33-1) **•**

Weitere Informationen zu kompatiblem Zubehör finden Sie unter <http://buy.garmin.com>.

## **Tipps für das Koppeln von ANT+-Sensoren mit dem Garmin-Gerät**

- Stellen Sie sicher, dass der ANT+-Sensor mit dem Garmin-Gerät kompatibel ist. **•**
- Bevor Sie den ANT+-Sensor mit dem Garmin-Gerät koppeln, entfernen Sie sich 10 m aus der Reichweite anderer ANT+- Sensoren. **•**
- Das Garmin-Gerät muss sich in Reichweite (3 m) des ANT+-Sensors befinden. **•**
- Nach der ersten Kopplung erkennt das Garmin-Gerät bei jeder erneuten Aktivierung den ANT+-Sensor automatisch. Wenn die Sensoren aktiviert sind und ordnungsgemäß funktionieren, geschieht dies beim Einschalten des Garmin-Geräts automatisch und dauert nur einige Sekunden. **•**
- Nach der Kopplung empfängt das Garmin-Gerät ausschließlich Daten von Ihrem Sensor, selbst wenn Sie sich in der Nähe anderer Sensoren befinden. **•**

# <span id="page-24-1"></span><span id="page-24-0"></span>**Anlegen des Herzfrequenzsensors**

Tragen Sie den Herzfrequenzsensor unterhalb des Brustbeins direkt auf der Haut. Er muss so dicht anliegen, dass er während der Fahrt nicht verrutscht.

1. Schieben Sie eine der Laschen des Gurts von hinten durch den Schlitz im Herzfrequenzsensor.

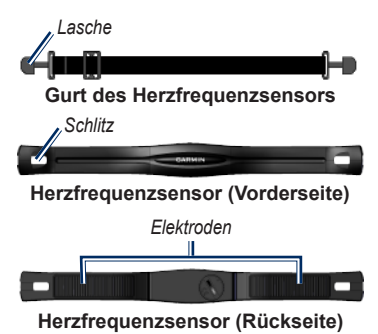

- 2. Drücken Sie die Lasche nach unten.
- 3. Befeuchten Sie beide Elektroden auf der Rückseite des Herzfrequenzsensors, um eine optimale Übertragung zwischen Brust und Sender zu ermöglichen.
- 4. Legen Sie sich den Gurt um die Brust, und befestigen Sie das zweite Ende auf der anderen Seite des Herzfrequenzsensors. Das Garmin-Logo sollte von vorne lesbar sein.

Nachdem Sie den Herzfrequenzsensor angelegt haben, befindet sich das Gerät im Standby-Modus und ist sendebereit.

## <span id="page-25-0"></span>**Verwenden des Herzfrequenzsensors**

Um möglichst genaue Kaloriendaten während der Fahrt zu erhalten, müssen Sie die maximale Herzfrequenz, die Herzfrequenz in Ruhe sowie Herzfrequenzbereiche über Garmin Connect oder Garmin Training Center festlegen.

- 1. Schalten Sie den Edge ein.
- 2. Der Edge muss sich in Reichweite (3 m) des Herzfrequenzsensors befinden.
- 3. Halten Sie die Taste **MENU** gedrückt.
- 4. Wählen Sie **Einstellungen** > **Fahrradeinstellungen** > **Herzfrequenz** > **ANT+ HF**.
- 5. Wählen Sie **Ja** > **Erneut scannen**.
- 6. Drücken Sie die Taste **BACK**, um zum Hauptmenü zurückzukehren.

Wenn der Herzfrequenzsensor gekoppelt ist, wird eine Nachricht angezeigt, und das Herzfrequenz-Symbol  $\heartsuit$  wird im Hauptmenü angezeigt.

- 7. Passen Sie optionale Datenfelder an ([Seite 37](#page-40-1)).
- 8. Beginnen Sie Ihre Fahrt.

**Tipp**: Werden die Herzfrequenzdaten nicht oder nur unregelmäßig angezeigt, müssen Sie möglicherweise den Gurt enger stellen oder sich für ca. 5 bis 10 Minuten aufwärmen (siehe [Seite 31\)](#page-34-1).

### <span id="page-25-1"></span>**Anzeigen der Herzfrequenzbereiche und -einstellungen**

Der Edge verwendet die Benutzerprofilinformationen der ersten Einrichtung, um Ihre Herzfrequenzbereiche zu ermitteln.

- 1. Halten Sie die Taste **MENU** gedrückt.
- 2. Wählen Sie **Einstellungen** > **Fahrradeinstellungen** > **Herzfrequenz** > **HF-Bereiche**.

**Hinweis**: Sie können die maximale Herzfrequenz, die Herzfrequenz in Ruhe sowie die Herzfrequenzbereiche über Garmin Connect oder Garmin Training Center anpassen ([Seite 8](#page-11-1)).

# <span id="page-26-0"></span>**Herzfrequenzbereiche**

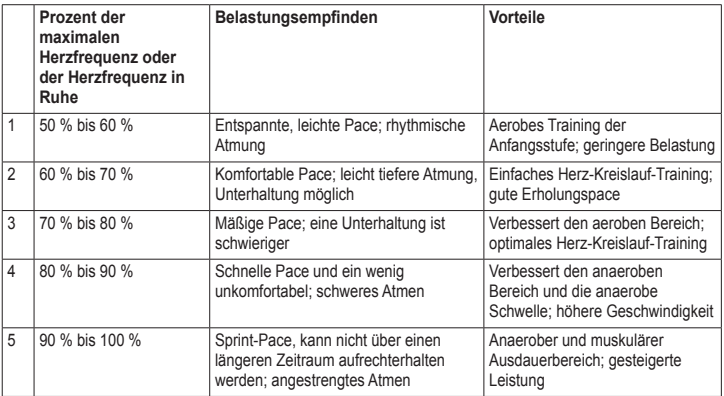

### <span id="page-27-0"></span>**Info zu Herzfrequenzbereichen**

# **Achtung**

Lassen Sie sich von Ihrem Arzt beraten, um die Ihrem Fitness- und Gesundheitszustand entsprechenden Herzfrequenzbereiche zu bestimmen.

Viele Sportler verwenden Herzfrequenzbereiche, um ihr Herz-Kreislauf-System zu überwachen und zu stärken und um ihre Fitness zu steigern. Ein Herzfrequenzbereich ist ein bestimmter Wertebereich für die Herzschläge pro Minute. Die fünf normalerweise verwendeten Herzfrequenzbereiche sind nach steigender Intensität von 1 bis 5 nummeriert.

Wie beeinflussen Herzfrequenzbereiche die Fitnessziele? Die Kenntnis der eigenen Herzfrequenzbereiche kann Sie dabei unterstützen, Ihre Fitness zu messen und zu verbessern, wenn Sie die folgenden Grundsätze kennen und anwenden:

- Ihre Herzfrequenz ist ein gutes Maß für die Trainingsintensität. **•**
- Das Training in bestimmten Herzfrequenzbereichen kann Ihr Herz-Kreislauf-System stärken und verbessern. **•**

Wenn Sie Ihre Herzfrequenzbereiche kennen, können Sie ein zu anstrengendes Training vermeiden und die Verletzungsgefahr verringern. **•**

## **Auswechseln der Batterie des Herzfrequenzsensors**

Der Herzfrequenzsensor enthält eine auswechselbare CR2032-Batterie.

**Hinweis**: Wenden Sie sich zur ordnungsgemäßen Entsorgung von Batterien an die zuständige Abfallentsorgungsstelle.

1. Die runde Batterieabdeckung befindet sich auf der Rückseite des Herzfrequenzsensors.

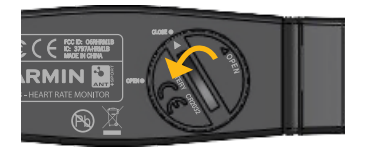

- <span id="page-28-0"></span>2. Drehen Sie den Deckel mit einer Münze gegen den Uhrzeigersinn, bis der Pfeil auf dem Deckel auf **OPEN** zeigt.
- 3. Entfernen Sie die Abdeckung und die Batterie.
- 4. Warten Sie 30 Sekunden.
- 5. Setzen Sie die neue Batterie ein, wobei die Seite mit dem Plus nach außen zeigen sollte.

**Hinweis**: Achten Sie darauf, dass der Dichtungsring auf der Abdeckung nicht beschädigt wird oder verloren geht.

6. Drehen Sie den Deckel mit einer Münze im Uhrzeigersinn, bis der Pfeil auf dem Deckel auf **CLOSE** zeigt.

# <span id="page-28-1"></span>**Befestigen des GSC 10**

Damit der Edge Daten empfängt, müssen beide Magneten an den entsprechenden Markierungslinien ausgerichtet sein.

1. Platzieren Sie den GSC 10 auf der hinteren Kettenstrebe (auf der gegenüberliegenden Seite des Antriebs). **HINWEIS**: Positionieren Sie die flache oder die dreieckige Gummiunterlage zwischen dem GSC 10 und der Kettenstrebe, um die Stabilität zu erhöhen.

<span id="page-29-0"></span>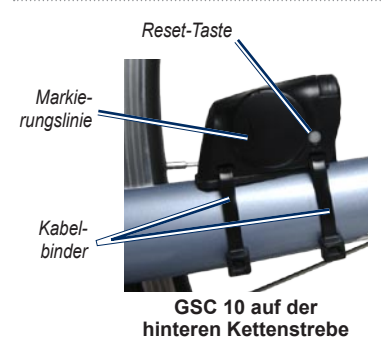

- 2. Befestigen Sie den GSC 10 lose mit zwei Kabelbindern.
- 3. Montieren Sie den Pedalmagneten mithilfe des Klebesockels und eines Kabelbinders an der Tretkurbel.

Der Abstand zwischen Pedalmagnet und GSC 10 darf nicht mehr als 5 mm betragen. Die Markierungslinien auf dem Pedalmagneten müssen auf die Markierungslinien am GSC 10 ausgerichtet sein.

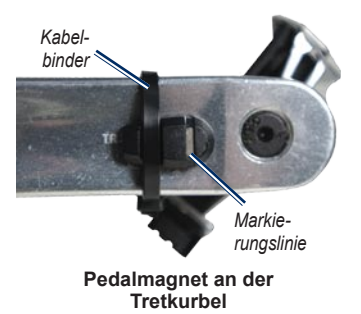

- 4. Schrauben Sie den Speichenmagneten vom Plastikteil ab.
- 5. Platzieren Sie das Plastikteil so, dass die Speiche genau in der Rille liegt, und ziehen Sie es leicht fest.

Der Speichenmagnet muss nicht auf den GSC 10 zeigen, wenn zwischen dem Sensorarm und der Speiche nicht genügend Platz ist. Der Speichenmagnet muss auf die Markierungslinie am Sensorarm ausgerichtet sein.

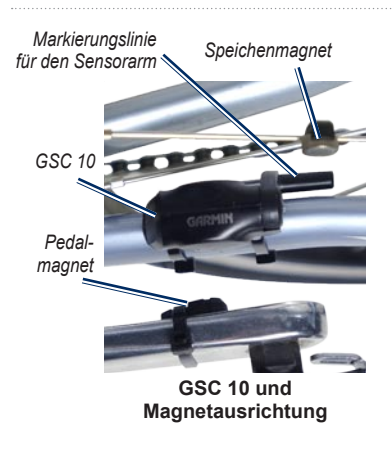

- 6. Lösen Sie die Schraube am Sensorarm.
- 7. Verschieben Sie den Sensorarm so, dass der Abstand zum Speichenmagneten maximal 5 mm beträgt.

Zum Optimieren der Ausrichtung können Sie den GSC 10 auch näher zu einem der Magneten neigen.

8. Drücken Sie die **Reset-Taste** auf dem GSC 10.

Die LED-Anzeige wird zuerst rot, dann grün.

9. Überprüfen Sie die Sensorausrichtung, indem Sie mit dem Fahrrad ein Stück fahren.

> Die rote LED-Anzeige blinkt jedes Mal, wenn der Pedalmagnet den Sensor passiert. Die grüne LED-Anzeige blinkt jedes Mal, wenn der Speichenmagnet den Sensorarm passiert.

**Hinweis**: Die LED-Anzeige blinkt nach dem Zurücksetzen bei den ersten 60 Durchläufen. Drücken Sie erneut auf die **Reset-Taste**, wenn weitere Durchläufe erforderlich sind.

10. Wenn alle Geräte korrekt ausgerichtet sind und ordnungsgemäß funktionieren, ziehen Sie die Kabelbinder, den Sensorarm und den Speichenmagneten fest.

# <span id="page-31-0"></span>**Verwenden des GSC 10**

- 1. Schalten Sie den Edge ein.
- 2. Der Edge muss sich in Reichweite (3 m) des GSC 10 befinden.
- 3. Halten Sie die Taste **MENU** gedrückt.
- 4. Wählen Sie **Einstellungen** > **Fahrradeinstellungen** > **[Fahrrad 1]** > **ANT+ Geschwindigkeit/Trittfrequenz**.
- 5. Wählen Sie **Ja** > **Erneut scannen**.
- 6. Drücken Sie die Taste **BACK**, um zum Hauptmenü zurückzukehren. Wenn der GSC 10 gekoppelt ist, wird eine Nachricht angezeigt, und das  $\overline{\bullet}$  -Symbol für die Trittfrequenz wird im Hauptmenü angezeigt.
- 7. Passen Sie optionale Datenfelder an [\(Seite 37\)](#page-40-1).
- 8. Beginnen Sie Ihre Fahrt.

# **Info zum GSC 10**

Die Trittfrequenzdaten vom GSC 10 werden immer aufgezeichnet. Falls kein GSC 10 gekoppelt ist, werden GPS-Daten zum Berechnen von Geschwindigkeit und Distanz verwendet.

Ihre Trittfrequenz wird anhand der Anzahl der Umdrehungen der Tretkurbel pro Minute (U/min) gemessen. Am GSC 10 gibt es zwei Sensoren: einen für Trittfrequenz und einen für Geschwindigkeit.

Weitere Informationen zu Trittfrequenz-Alarmen finden Sie auf [Seite 9](#page-12-1).

### **Durchschnitt ohne Null für Trittfrequenzdaten**

Die Einstellung für Durchschnitt ohne Null ist verfügbar, wenn Sie mit einem optionalen Trittfrequenzsensor trainieren. Standardmäßig werden Nullwerte, die auftreten, wenn keine Pedalumdrehungen erfolgen, ausgenommen.

<span id="page-32-0"></span>Zum Aktivieren oder Deaktivieren des Durchschnitts ohne Null halten Sie die Taste **MENU** gedrückt, und wählen Sie **Einstellungen** > **Fahrradeinstellungen** > **Daten Ø**.

## **Wechseln der GSC 10- Batterie**

Der GSC 10 enthält eine auswechselbare CR2032-Batterie.

**Hinweis**: Wenden Sie sich zur ordnungsgemäßen Entsorgung von Batterien an die zuständige Abfallentsorgungsstelle.

1. Die runde Batterieabdeckung befindet sich seitlich am GSC 10.

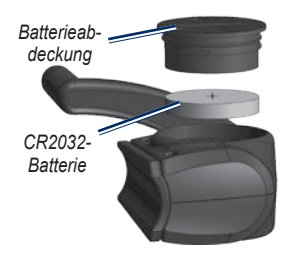

- 2. Drehen Sie die Abdeckung mit einer Münze gegen den Uhrzeigersinn, bis Sie ihn abnehmen können. (Der Pfeil muss auf UNLOCKED zeigen.)
- 3. Entfernen Sie die Abdeckung und die Batterie.
- 4. Warten Sie 30 Sekunden.
- 5. Setzen Sie die neue Batterie ein, wobei die Seite mit dem Plus nach außen zeigen sollte.

**Hinweis**: Achten Sie darauf, dass der Dichtungsring auf der Abdeckung nicht beschädigt wird oder verloren geht.

6. Drehen Sie die Abdeckung mit einer Münze wieder in die Ausgangsstellung zurück. (Der Pfeil muss auf LOCKED zeigen.)

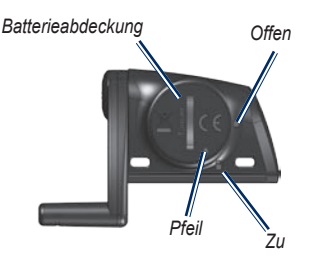

# <span id="page-33-1"></span><span id="page-33-0"></span>**ANT+-Sensoren von Drittanbietern**

Eine Liste der ANT+-Sensoren von Drittanbietern, die mit dem Edge kompatibel sind, finden Sie unter [www.garmin.com/intosports.](www.garmin.com/intosports)

# **Kalibrieren des Leistungsmessers**

Kalibrierungsanweisungen, die sich speziell auf Ihren Leistungsmesser beziehen, finden Sie in der Bedienungsanleitung des **Herstellers** 

Bevor Sie den Leistungsmesser kalibrieren können, muss er ordnungsgemäß installiert sein und aktiv Daten aufzeichnen.

- 1. Halten Sie die Taste **MENU** gedrückt.
- 2. Wählen Sie **Einstellungen** > **Fahrradeinstellungen** > **[Fahrrad 1]** > **ANT+ Leistung** > **Kalibrierung**.
- 3. Halten Sie den Leistungsmesser aktiv, indem Sie treten, bis die Nachricht angezeigt wird.

# **Anzeigen von Leistungsbereichen**

Sie können über Garmin Connect oder Garmin Training Center sieben benutzerdefinierte Leistungsbereiche festlegen. Wenn Sie Ihren FTP-Wert (leistungsbezogene anaerobe Schwelle, engl. "functional threshold power") kennen, können Sie diesen eingeben und die Software die Leistungsbereiche automatisch berechnen lassen.

- 1. Halten Sie die Taste **MENU** gedrückt.
- 2. Wählen Sie **Einstellungen** > **Fahrradeinstellungen** > **[Fahrrad 1]** > **Leistungsbereiche**.

### **Durchschnitt ohne Null für Leistungsdaten**

Die Einstellung für Durchschnitt ohne Null ist verfügbar, wenn Sie mit einem optionalen Leistungsmesser trainieren. Standardmäßig werden Nullwerte, die auftreten, wenn keine Pedalumdrehungen erfolgen, ausgenommen.

Zum Aktivieren oder Deaktivieren des Durchschnitts ohne Null halten Sie die Taste **MENU** gedrückt, und wählen Sie **Einstellungen** > **Fahrradeinstellungen** > **Daten Ø**.

## <span id="page-34-1"></span><span id="page-34-0"></span>**ANT+-Sensor – Fehlerbehebung**

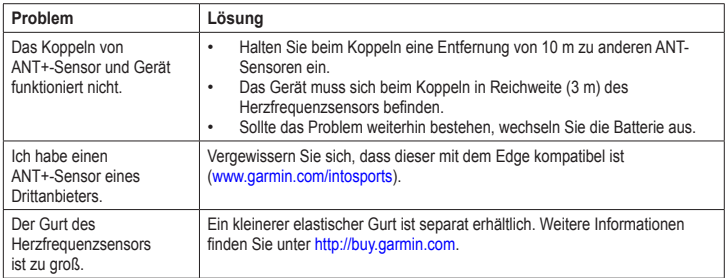

### <span id="page-35-0"></span>ANT+-Sensoren

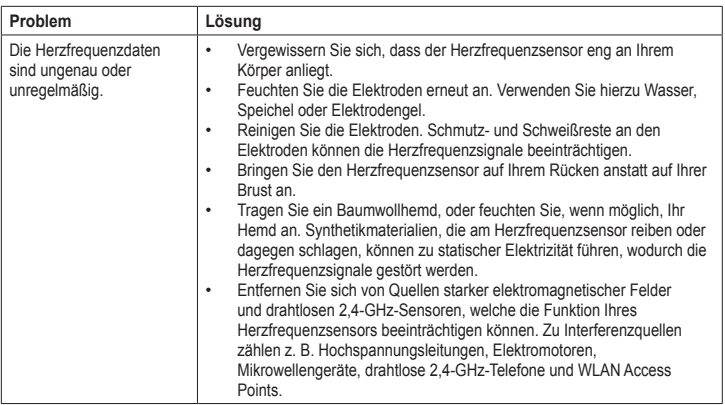

# **Protokoll**

<span id="page-36-0"></span>Der Edge speichert nach dem Starten der Stoppuhr automatisch das Protokoll. Der Edge kann bei normalem Gebrauch mindestens 180 Stunden an Fahrtdaten speichern. Wenn der Speicher des Edge voll ist, wird eine Fehlermeldung angezeigt. Der Edge löscht oder überschreibt das Protokoll nicht automatisch. Weitere Informationen zum Löschen des Protokolls finden Sie auf [Seite 34](#page-37-1).

Damit Sie über sämtliche Daten verfügen, sollten Sie das Protokoll regelmäßig auf Garmin Connect oder Garmin Training Center übertragen (siehe [Seite 8\)](#page-11-1).

Das Protokoll enthält Angaben zu Zeit, Distanz, Kalorien, Durchschnittsgeschwindigkeit, Maximal-Geschwindigkeit, Höhe und detaillierte Informationen zu Runden. Die Protokolldaten auf dem Edge können auch Angaben zur Herzfrequenz, Trittfrequenz und Leistung umfassen.

**Hinweis**: Wenn die Stoppuhr angehalten oder unterbrochen wurde, werden keine Protokolldaten aufgezeichnet.

# **Anzeigen des Protokolls**

- 1. Halten Sie die Taste **MENU** gedrückt.
- 2. Wählen Sie **Protokoll** > **Aktivitäten**.

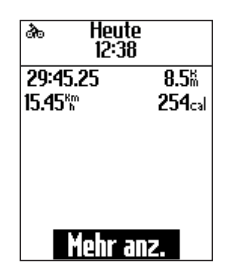

- 3. Wählen Sie eine Option:
	- Führen Sie mit ▼ und ▲ einen Bildlauf durch die Aktivitäten durch. **•**
	- Wählen Sie **Mehr anzeigen**, um die Details für die vollständige Strecke oder die einzelnen Runden anzuzeigen. **•**

# <span id="page-37-0"></span>**Anzeigen der Gesamtwerte für Distanz und Zeit**

Halten Sie die Taste **MENU** gedrückt, und wählen Sie **Protokoll** > **Gesamtprotokoll**, um die Gesamtwerte für die Fahrtdistanz und Fahrtzeit anzuzeigen.

# <span id="page-37-1"></span>**Löschen des Protokolls**

Nachdem Sie das Protokoll auf den Computer übertragen haben, möchten Sie es möglicherweise vom Edge löschen.

- 1. Halten Sie die Taste **MENU** gedrückt.
- 2. Wählen Sie **Protokoll** > **Löschen**.
- 3. Wählen Sie eine Option:
	- Wählen Sie **Einzelne Aktivitäten**, um jeweils eine Aktivität zu löschen. **•**
	- Wählen Sie **Alle Aktivitäten**, um alle Fahrtdaten aus dem Protokoll zu löschen. **•**
	- Wählen Sie **Alte Aktivitäten**, um **•** Aktivitäten zu löschen, die vor über einem Monat aufgezeichnet wurden.
	- Wählen Sie **Alle Gesamt**, um die Gesamtwerte für Fahrtdistanz und Zeit zurückzusetzen. **•**

**Hinweis**: Dadurch wird das Protokoll nicht gelöscht.

4. Wählen Sie **Ja** aus.

# **Datenaufzeichnung**

Der Edge verwendet Intelligente Aufzeichnung. Damit erfolgt die Aufzeichnung wichtiger Punkte, an denen Sie die Richtung oder die Geschwindigkeit ändern bzw. an denen sich die Herzfrequenz ändert.

Wenn ein Leistungsmesser eines Drittanbieters [\(Seite 30\)](#page-33-1) gekoppelt wird, zeichnet der Edge jede Sekunde Punkte auf. Bei der jede Sekunde stattfindenden Punktaufzeichnung wird zwar mehr verfügbarer Speicher auf dem Edge beansprucht, aber Sie erhalten auch eine sehr genaue Aufzeichnung der Fahrt.

# **Datenverwaltung**

<span id="page-38-0"></span>Sie können den Edge als USB-Massenspeichergerät verwenden.

**Hinweis**: Der Edge ist nicht mit Windows® 95, 98, Me oder NT kompatibel. Ebenso ist das Gerät nicht mit Mac® OS 10.3 und früheren Versionen kompatibel.

# **Anschließen des USB-Kabels**

### *Hinweis*

Zum Schutz vor Korrosion sollten Sie den Mini-USB-Anschluss, die Schutzkappe und den umliegenden Bereich vor dem Aufladen oder dem Anschließen an einen Computer sorgfältig abtrocknen.

- 1. Schließen Sie das USB-Kabel an einen USB-Anschluss des Computers an.
- 2. Heben Sie die Schutzkappe über dem Mini-USB-Anschluss an.

3. Stecken Sie den kleinen USB-Stecker des USB-Kabels in den Mini-USB-Anschluss.

Das Gerät wird unter Windows im Arbeitsplatz als Wechseldatenträger und unter Mac als verbundenes Laufwerk angezeigt.

# <span id="page-38-1"></span>**Laden von Dateien**

Nachdem Sie das Gerät an den Computer angeschlossen haben, können Sie folgende Dateien manuell auf den Edge laden: .tcx, .fit und .crs.

- 1. Suchen Sie die gewünschte Datei auf dem Computer.
- 2. Wählen Sie **Bearbeiten** > **Einfügen**.
- 3. Öffnen Sie das Garmin-Laufwerk.
- 4. Öffnen Sie den Ordner "NewFiles".
- 5. Wählen Sie **Bearbeiten** > **Einfügen**.

# <span id="page-39-0"></span>**Löschen von Dateien**

### *HINWEIS*

Der Speicher des Geräts enthält wichtige Systemdateien, die nicht gelöscht werden dürfen.

Nachdem Sie das Gerät an den Computer angeschlossen haben, können Sie Dateien manuell löschen.

- 1. Öffnen Sie das Laufwerk "Garmin".
- 2. Wählen Sie die Datei aus.
- 3. Drücken Sie auf der Tastatur die Taste **Entf**.

# **Entfernen des USB-Kabels**

Wenn Sie die Dateiverwaltung abgeschlossen haben, können Sie das USB-Kabel entfernen.

- 1. Führen Sie folgende Aktion aus:
	- Windows: Klicken Sie in der Taskleiste auf das Symbol Hardware sicher entfernen  $\blacktriangleright$ . **•**
	- Mac: Ziehen Sie das Laufwerksymbol in den Papierkorb . **•**
- 2. Trennen Sie das Gerät vom Computer.

<span id="page-40-0"></span>Folgende Einstellungen und Funktionen können angepasst werden:

- Datenfelder [\(Seite 38\)](#page-41-1) **•**
- Systemeinstellungen [\(Seite 41](#page-44-1)) **•**
- Benutzerprofile ([Seite 43\)](#page-46-1) **•**
- Fahrradprofile ([Seite 43](#page-46-2)) **•**
- GPS-Einstellungen ([Seite 45](#page-48-2)) **•**

# <span id="page-40-1"></span>**Anpassen von Datenfeldern**

Sie können benutzerdefinierte Datenfelder für drei Trainingsdatenseiten einrichten.

- 1. Halten Sie die Taste **MENU** gedrückt.
- 2. Wählen Sie **Einstellungen** > **Fahrradeinstellungen** > **Datenfelder**.
- 3. Wählen Sie eine der Seiten aus.
- 4. Wählen Sie die Anzahl der Datenfelder aus, die Sie auf der Seite anzeigen möchten.

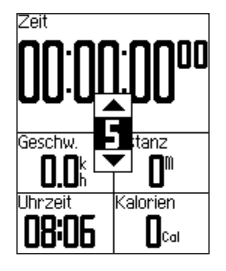

Deaktivieren Sie die Anzeige einer optionalen Seite, indem Sie die Anzahl der Datenfelder auf Null setzen.

- 5. Verwenden Sie ▼, ▲ und die Taste **ENTER**, um die Datenfelder zu ändern.
- 6. Wiederholen Sie die Schritte 3 bis 5 für alle Seiten, die Sie anpassen möchten.

# <span id="page-41-1"></span><span id="page-41-0"></span>**Datenfelder**

Datenfelder mit dem Symbol \* zeigen englische oder metrische Einheiten an. Datenfelder mit dem Symbol \*\* erfordern einen ANT+-Sensor.

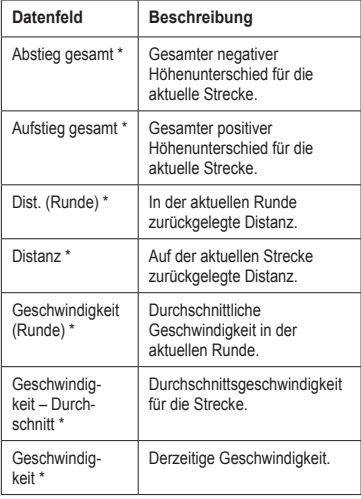

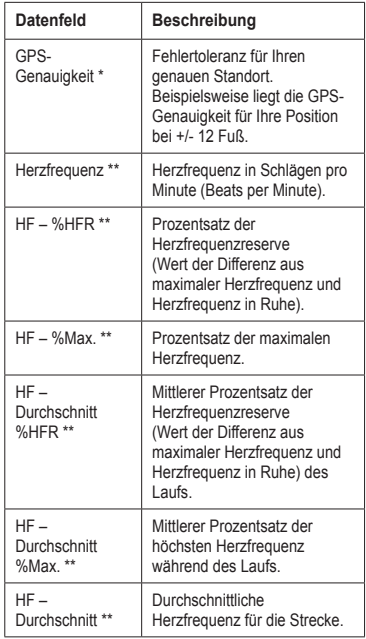

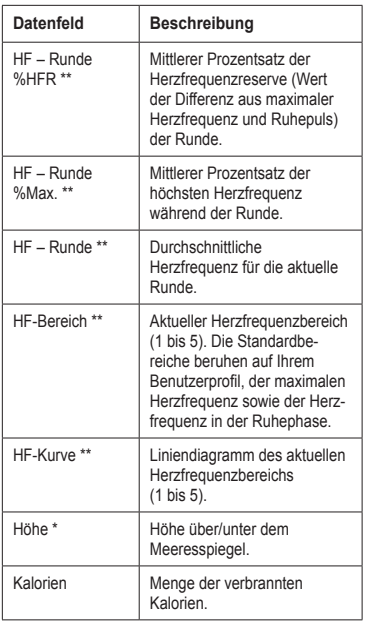

<span id="page-42-0"></span>

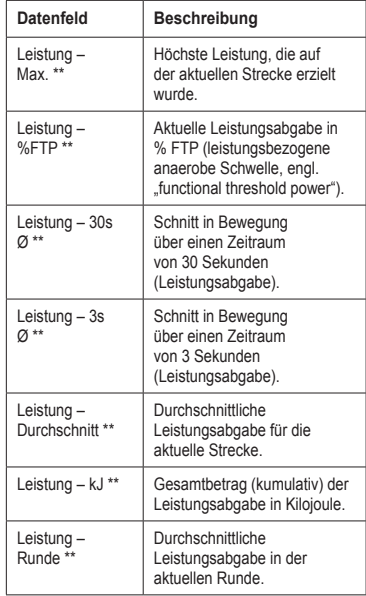

<span id="page-43-0"></span>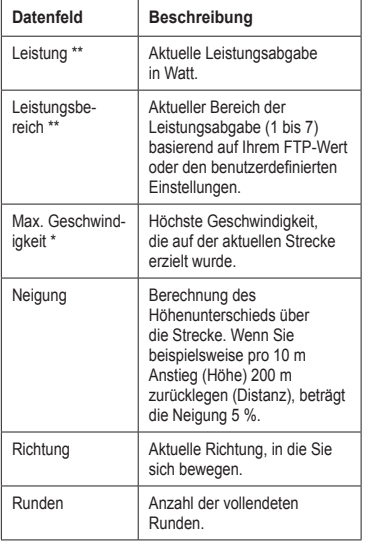

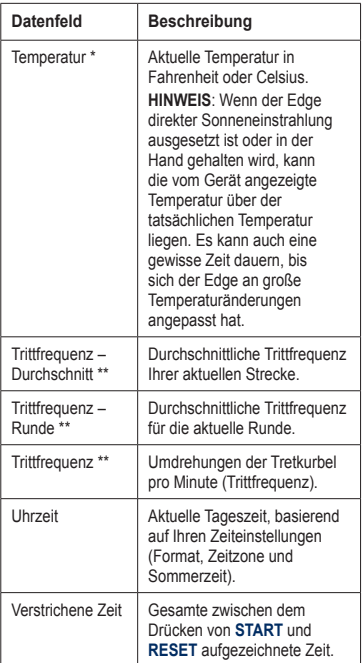

<span id="page-44-0"></span>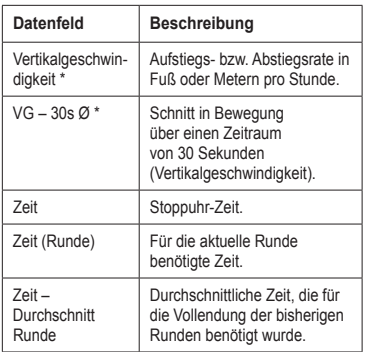

# <span id="page-44-1"></span>**Ändern der Systemeinstellungen**

### **Ändern der Audiosignale**

- 1. Halten Sie die Taste **MENU** gedrückt.
- 2. Wählen Sie **Einstellungen** > **System** > **Töne**.
- 3. Schalten Sie die Töne für Tasten und Nachrichten ein bzw. aus.

## <span id="page-44-2"></span>**Ändern der Hintergrundbeleuchtung**

- 1. Halten Sie die Taste **MENU** gedrückt.
- 2. Wählen Sie **Einstellungen** > **System** > **Display**.
- 3. Ändern Sie die Einstellungen:
	- Wählen Sie **Display-• Beleuchtung**, um die Zeitspanne zu ändern, während der die Hintergrundbeleuchtung eingeschaltet bleibt.

**Tipp**: Verwenden Sie eine kurze Zeiteinstellung für die Hintergrundbeleuchtung, um die Batterielebensdauer zu verlängern.

- Wählen Sie **Beleuchtungshelligkeit**, um die Helligkeit zu ändern. **•**
- Wählen Sie **Kontrast**, um den Bildschirmkontrast zu ändern. **•**

### <span id="page-45-1"></span><span id="page-45-0"></span>**Ändern der Konfigurationseinstellungen**

Sie können alle Einstellungen ändern, die Sie bei der ersten Einrichtung konfiguriert haben.

- 1. Halten Sie die Taste **MENU** gedrückt.
- 2. Wählen Sie **Einstellungen** > **System**.
- 3. Wählen Sie eine Option:
	- Wählen Sie **Systemeinstellungen**, **•** um Sprache, Positionsformat, Einheitenformat und Zeitformat zu ändern.
	- Wählen Sie **Erstes Setup**, um alle **•** Konfigurationseinstellungen der ersten Einrichtung zu ändern.
- 4. Folgen Sie den Anweisungen auf dem Bildschirm.

## **Zeitzonen und Zeitformate**

Jedes Mal, wenn Sie den Edge einschalten und Satellitensignale erfassen, ermittelt das Gerät automatisch die Zeitzone und die aktuelle Uhrzeit. Zum Ändern des Zeitformats auf 12 bzw. 24 Stunden müssen Sie die Konfigurationseinstellungen in den Systemeinstellungen ändern ([Seite 42](#page-45-0)).

### **Ändern der Einstellung für automatisches Abschalten**

Mit dieser Funktion wird der Edge nach 15-minütiger Inaktivität automatisch ausgeschaltet.

- 1. Halten Sie die Taste **MENU** gedrückt.
- 2. Wählen Sie **Einstellungen** > **System** > **Automatisch abschalten**.
- 3. Wählen Sie **Ein** oder **Aus**.

# <span id="page-46-1"></span><span id="page-46-0"></span>**Ändern der Benutzerprofileinstellungen**

Der Edge berechnet mithilfe der Informationen, die Sie über sich eingegeben haben, präzise Fahrtdaten.

- 1. Halten Sie die Taste **MENU** gedrückt.
- 2. Wählen Sie **Einstellungen** > **Benutzerprofil**, um die Einstellungen für Geschlecht, Alter, Gewicht, Größe und Aktivitätsklasse zu aktualisieren.

Ermitteln Sie Ihre Aktivitätsklasse anhand der Tabelle auf [Seite 53](#page-56-1).

3. Folgen Sie den Anweisungen auf dem Bildschirm.

## **Informationen zu Kalorien**

Die Technologie zum Analysieren des Kalorienverbrauchs und der Herzfrequenz wird von Firstbeat Technologies Ltd. bereitgestellt und unterstützt. Weitere Informationen finden Sie unter [www.firstbeattechnologies.co](www.firstbeattechnologies.com)m.

# <span id="page-46-2"></span>**Aktualisieren des Fahrradprofils**

Sie können drei Fahrradprofile anpassen. Der Edge verwendet das Fahrradgewicht und den Kilometerzähler-Wert sowie die Radgröße, um präzise Fahrtdaten zu berechnen.

- 1. Halten Sie die Taste **MENU** gedrückt.
- 2. Wählen Sie **Einstellungen** > **Fahrradeinstellungen** > **[Fahrrad 1]** > **Fahrradinformationen**.
- 3. Geben Sie einen Namen für das Fahrradprofil ein.
- 4. Geben Sie das Fahrradgewicht und den Kilometerzählerwert ein.
- 5. Wählen Sie im Feld **Radgrösse** eine Option:
	- Wählen Sie **Automatisch**, um die Radgröße anhand der GPS-Distanz zu berechnen. **•**
	- Wählen Sie **Benutzerdefiniert**, **•**um die Radgröße selbst einzugeben. Radgrößen- und Umfangtabellen finden Sie auf [Seite 51](#page-54-1).

# <span id="page-47-0"></span>**Fahrradwechsel**

Wählen Sie nach der benutzerdefinierten Anpassung des Fahrradprofils auf dem Edge das Fahrrad aus.

- 1. Halten Sie die Taste **MENU** gedrückt.
- 2. Wählen Sie **Einstellungen** > **Fahrradeinstellungen** > **[Name des aktiven Fahrrads]** > **Fahrradinformationen**.
- 3. Wählen Sie das Fahrrad, das Sie verwenden möchten.

# **Ändern des Hinweises für den Stoppuhrstart**

Diese Funktion ermittelt automatisch, wann der Edge Satellitensignale erfasst hat und sich bewegt. Dabei werden Sie daran erinnert, die Stoppuhr zu starten, damit die Aufzeichnung der Fahrtdaten beginnt.

- 1. Halten Sie die Taste **MENU** gedrückt.
- 2. Wählen Sie **Einstellungen** > **Fahrradeinstellungen** > **Hinweis für Stoppuhrstart**.
- 3. Wählen Sie im Feld **Modus** eine Option:
	- Wählen Sie **Aus**. **•**
	- Wählen Sie **Einmal**. **•**
	- Wählen Sie **Wiederholen**, um den **•**Zeitraum zu ändern, nach dem der Hinweis erneut angezeigt wird.

# **Geschwindigkeitsbereiche**

Der Edge umfasst mehrere unterschiedliche Geschwindigkeitsbereiche, die von sehr langsam (Anstieg 4) bis zu sehr schnell (Maximal-Geschwindigkeit) reichen. Die Werte für diese Geschwindigkeitsbereiche werden vorgegeben und stimmen eventuell nicht mit Ihren persönlichen Fähigkeiten überein. Sie können die Bereiche über Garmin Connect oder Garmin Training Center anpassen ([Seite 8](#page-11-1)).

### **Anzeigen von Geschwindigkeitsbereichen**

- 1. Halten Sie die Taste **MENU** gedrückt.
- 2. Wählen Sie **Einstellungen** > **Fahrradeinstellungen** > **Geschwindigkeitsbereiche**.

# <span id="page-48-2"></span><span id="page-48-0"></span>**GPS-Einstellungen**

Die GPS-Einstellungen umfassen Folgendes:

- Deaktivieren von Satellitensignalen [\(Seite 45\)](#page-48-1) **•**
- Anzeigen der Satellitenseite [\(Seite 45\)](#page-48-3) **•**
- Verwenden von Höhenpunkten ([Seite 46](#page-49-1)) **•**

### <span id="page-48-1"></span>**Training in Gebäuden**

- 1. Halten Sie die Taste **MENU** gedrückt.
- 2. Wählen Sie **GPS** > **GPS-Status**.
- 3. Wählen Sie **Aus**.

Wenn GPS deaktiviert ist, stehen keine Geschwindigkeits- und Distanzdaten zur Verfügung, es sei denn, Sie haben einen optionalen Sensor, der Geschwindigkeitsund Distanzdaten zum Edge sendet (z. B. den GSC 10). Wenn Sie den Edge das nächste Mal einschalten, sucht das Gerät erneut nach Satellitensignalen.

# <span id="page-48-3"></span>**Satellitenseite**

Auf der Satellitenseite werden die aktuellen GPS-Satelliteninformationen angezeigt. Halten Sie zum Anzeigen der Satellitenseite die Taste **MENU** gedrückt, und wählen Sie **GPS** > **Satellit**.

Auf der Satellitenseite wird die GPS-Genauigkeit am oberen Seitenrand angezeigt. Die schwarzen Balken kennzeichnen die Stärke der jeweils empfangenen Satellitensignale (die Satellitennummer wird unter dem jeweiligen Balken angezeigt).

Weitere Informationen zu GPS finden Sie unter [www.garmin.com/aboutGPS.](www.garmin.com/aboutGPS)

# <span id="page-49-1"></span><span id="page-49-0"></span>**Festlegen von Höhenpunkten**

Sie können bis zu 10 Höhenpunkte speichern. Wenn Sie jedes Mal bei Beginn einer bestimmten Trainingsfahrt einen Höhenpunkt verwenden, erhalten Sie konsistentere und präzisere Höhendaten.

- 1. Halten Sie die Taste **MENU** gedrückt.
- 2. Wählen Sie **GPS** > **Höhe festlegen**.
- 3. Geben Sie einen aussagekräftigen Namen ein.
- 4. Geben Sie die bekannte Höhe ein.
- 5. Wählen Sie **Speichern**.

Wenn Sie das nächste Mal die Stoppuhr starten, sucht der Edge automatisch im Umkreis von 30 m Ihrer Position nach Höhenpunkten. Der Edge verwendet die Höhendaten als Ausgangspunkt.

### **Bearbeiten von Höhenpunkten**

- 1. Halten Sie die Taste **MENU** gedrückt.
- 2. Wählen Sie **GPS** > **Höhenpunkte**.
- 3. Wählen Sie den Höhenpunkt, den Sie bearbeiten möchten.
- 4. Bearbeiten Sie den Namen und die Höhe.

## **Löschen von Höhenpunkten**

Wenn Sie einen gespeicherten Höhenpunkt nicht verwenden möchten, müssen Sie den Höhenpunkt vom Edge löschen.

- 1. Halten Sie die Taste **MENU** gedrückt.
- 2. Wählen Sie **GPS** > **Höhenpunkte**.
- 3. Wählen Sie den Höhenpunkt, den Sie löschen möchten.
- 4. Wählen Sie **Entfernen**.

# <span id="page-50-0"></span>**Registrieren des Geräts**

Helfen Sie uns, unseren Service weiter zu verbessern, und füllen Sie die Online-Registrierung noch heute aus:

- Rufen Sie die Website <http://my.garmin.com>auf. **•**
- Bewahren Sie die Originalquittung oder eine Fotokopie an einem sicheren Ort auf. **•**

# **Informationen zum Edge**

Zeigen Sie wichtige Softwareinformationen und die Geräte-ID an, indem Sie die Taste **MENU** gedrückt halten und die Option **Einstellungen** > **Über Edge** wählen.

# **Aktualisieren der Software**

- 1. Wählen Sie eine Option:
	- Verwenden Sie WebUpdater. Rufen **•** Sie die Website [www.garmin.com](www.garmin.com/products/webupdater) [/products/webupdater](www.garmin.com/products/webupdater) auf.
	- Verwenden Sie Garmin Connect. **•** Rufen Sie die Website <http://connect.garmin.com> auf.
- 2. Folgen Sie den Anweisungen auf dem Bildschirm.

## **Kontaktaufnahme mit dem Support von Garmin**

Wenden Sie sich an den Support von Garmin, wenn Sie Fragen zum Produkt haben:

- Besuchen Sie in den USA die Website <www.garmin.com/support>, oder wenden Sie sich telefonisch unter +1-913-397- 8200 oder +1-800-800-1020 an Garmin USA. **•**
- In Großbritannien wenden Sie sich telefonisch unter 0808-238-0000 an Garmin (Europe) Ltd.
- Besuchen Sie in Europa die Website <www.garmin.com/support>, und klicken Sie auf **Contact Support**, um **•**

<span id="page-51-0"></span>Supportinformationen für das jeweilige Land zu erhalten. Alternativ können Sie sich telefonisch unter +44 (0) 870-850- 1241 an Garmin (Europe) Ltd. wenden.

# **Verwenden der Beleuchtung**

- Drücken Sie die Taste **LIGHT**, um die Hintergrundbeleuchtung einzuschalten. **•**
- Drücken Sie eine beliebige Taste, um die Hintergrundbeleuchtung weitere 15 Sekunden eingeschaltet zu lassen. **HINWEIS**: Durch Alarme und Nachrichten wird die Hintergrundbeleuchtung ebenfalls aktiviert. **•**
- Ändern Sie die Einstellungen für die Hintergrundbeleuchtung ([Seite 41](#page-44-2)). **•**

# **Erwerben von optionalem Zubehör**

Rufen Sie die Website <http://buy.garmin.com> auf, oder wenden Sie sich an einen Garmin-Händler, um Informationen zu optionalem Zubehör und Ersatzteilen zu erhalten.

# **Technische Daten**

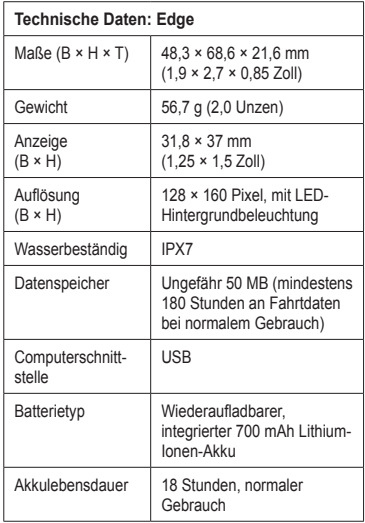

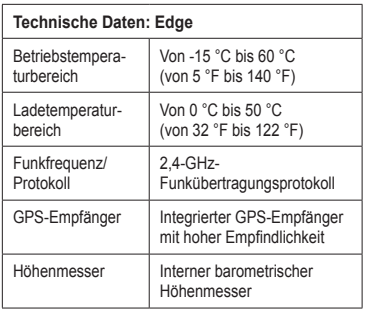

<span id="page-52-0"></span>. . . . . . . . . . . . . .

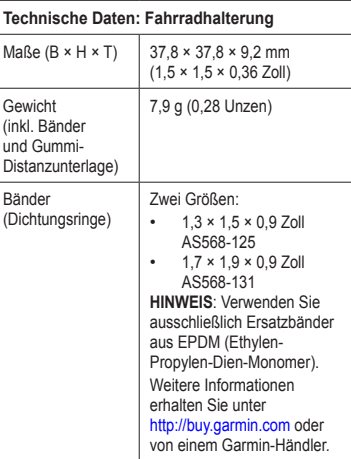

<span id="page-53-0"></span>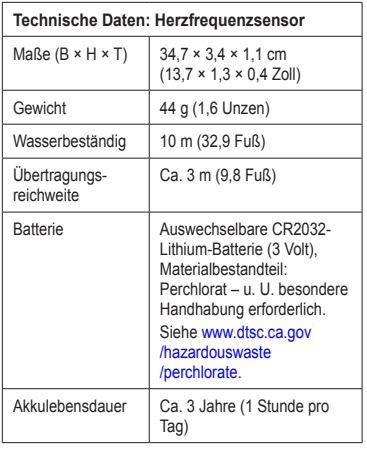

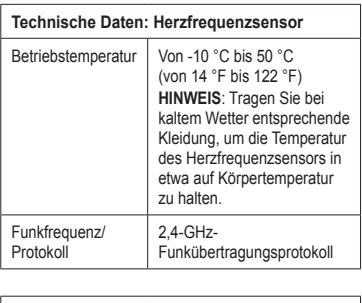

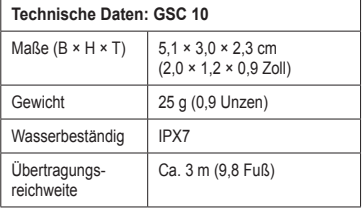

<span id="page-54-0"></span>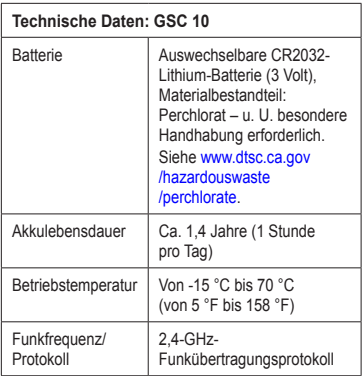

# <span id="page-54-1"></span>**Radgröße und -umfang**

Die Radgröße ist auf beiden Seiten des Reifens angegeben. Informationen zum Ändern des Fahrradprofils finden Sie auf [Seite 43](#page-46-2).

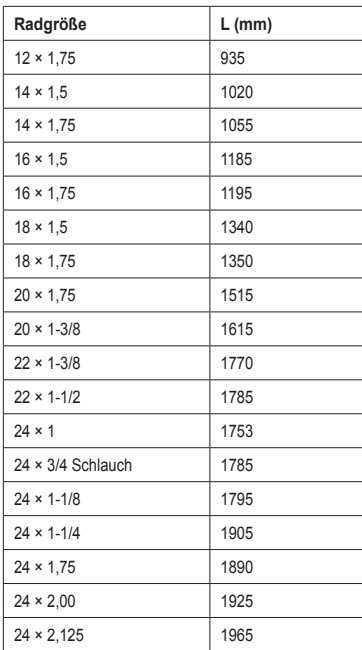

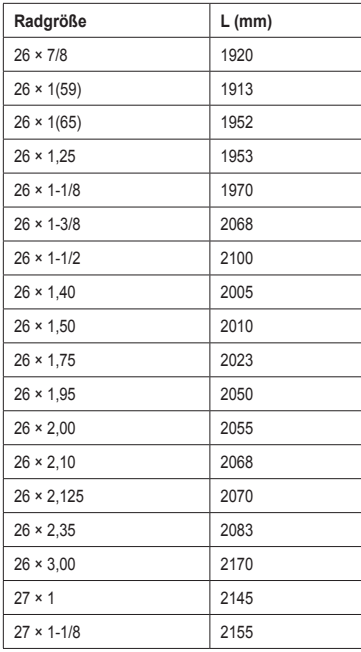

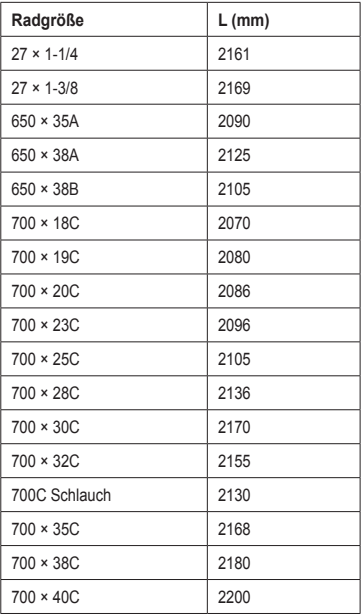

# <span id="page-56-1"></span><span id="page-56-0"></span>**Aktivitätsklassen**

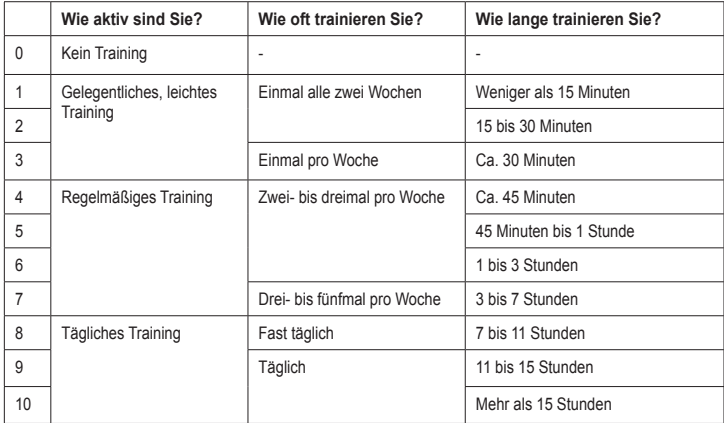

Die Informationen zu Aktivitätsklassen stammen von Firstbeat Technologies Ltd. Teile dieser Informationen basieren auf der Publikation von Jackson et al. "Prediction of Functional Aerobic Capacity Without Exercise Testing" in *Medicine and Science in Sports and Exercise* 22 (1990): S. 863–870.

# <span id="page-57-0"></span>**Fehlerbehebung**

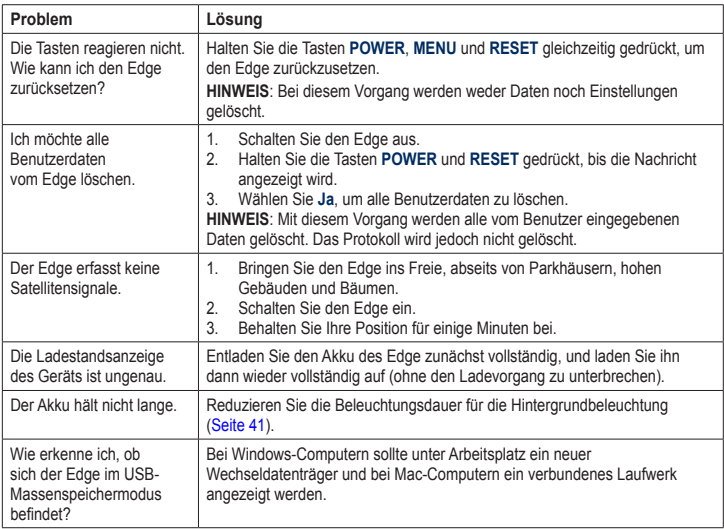

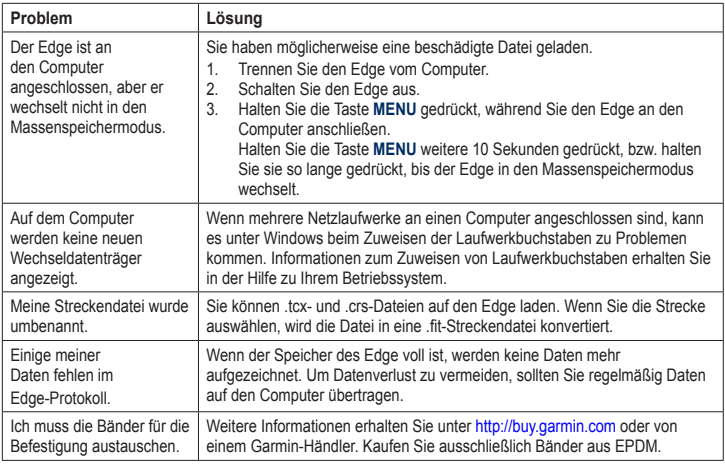

<span id="page-58-0"></span>

<span id="page-59-0"></span>Index

# **Index**

#### **A**

Aktivitätsklassen [43](#page-46-0), [53](#page-56-0) Aktualisieren der Software [47](#page-50-0) Alarme [9](#page-12-0) ANT+-Sensoren [6,](#page-9-0) [20](#page-23-0)[–32](#page-35-0) Fehlerbehebung [31](#page-34-0) Aufladen des Edge [1](#page-4-0) Aufzeichnungsprotokoll [7](#page-10-0) Auto Lap [10,](#page-13-0) [11](#page-14-0) Auto Pause [12](#page-15-0) Auto Seitenwechsel [12](#page-15-0)

#### **B**

Bänder [3,](#page-6-1) [49](#page-52-0), [55](#page-58-0) Batterie [54](#page-57-0) aufladen [1](#page-4-0) Batterielebensdauer verlängern [41](#page-44-0) Beleuchtung [41,](#page-44-0) [48](#page-51-0) Benutzerdefinierte Datenfelder [37–](#page-40-0)[40](#page-43-0) Benutzerprofil [43](#page-46-0) Bereiche Herzfrequenz [22](#page-25-0)[–24](#page-27-0) Leistung [30](#page-33-0)

#### **D**

Dateien laden [35](#page-38-0) löschen [36](#page-39-0) Datenaufzeichnung [34](#page-37-0) Datenfelder [38–](#page-41-0)[41](#page-44-0) Daten hochladen [35](#page-38-0) Dichtungsringe (Bänder) [49](#page-52-0) Distanz Datenfelder [38](#page-41-0) Distanz-Alarme [9](#page-12-0)

#### **E**

Einstellungen [37](#page-40-0) Erfassen von Satellitensignalen [6,](#page-9-0) [54](#page-57-0) Erste Einrichtung [4](#page-7-0), [42](#page-45-1)

#### **F**

Fahrradhalterung [2](#page-5-0), [49](#page-52-0) Fahrradprofile [43](#page-46-0), [44](#page-47-0) Fahrradwechsel [44](#page-47-0) Fehlerbehebung [31,](#page-34-0) [54](#page-57-0)

#### **G**

Garmin Connect [7,](#page-10-0) [8](#page-11-0), [13,](#page-16-0) [16](#page-19-0), [17](#page-20-0), [19,](#page-22-0) [33](#page-36-0) Garmin Training Center [7,](#page-10-0) [13](#page-16-0), [16](#page-19-0), [17,](#page-20-0) [19](#page-22-0), [33](#page-36-0)

Geräte-ID [47](#page-50-0) Geschwindigkeit Bereiche [44](#page-47-0) Datenfelder [38](#page-41-0) Geschwindigkeits-/ Trittfrequenzsensor [50](#page-53-0) GPS Einstellungen [45](#page-48-0) Genauigkeit [38](#page-41-0) Satellitenseite [45](#page-48-0) GSC 10 [28,](#page-31-0) [50](#page-53-0) Batterie [29](#page-32-0) Montage [25](#page-28-0)

#### **H**

Halterung [2,](#page-5-0) [49](#page-52-0) Herunterladen von Software [7](#page-10-0) **Herzfrequenz** Alarme [9](#page-12-0) Bereiche [22](#page-25-0)[–24](#page-27-0) Datenfelder [38](#page-41-0) Einstellungen [22](#page-25-0) Herzfrequenzsensor anlegen [21](#page-24-0) Batterie [24](#page-27-0) technische Daten [50](#page-53-0) verwenden [22](#page-25-0) Hinweis für Stoppuhrstart [42,](#page-45-1) [44](#page-47-0)

#### Index

#### Höhe Datenfelder [38,](#page-41-0) [39](#page-42-0) Punkte [46](#page-49-0)

#### **I**

Intelligente Aufzeichnung [34](#page-37-0)

#### **K**

Kalibrieren des Leistungsmessers [30](#page-33-0) Kalorien [39](#page-42-0) Kalorienalarm [9](#page-12-0) Koppeln von ANT+-Sensoren [6,](#page-9-0) [20](#page-23-0)

#### **L**

Laden von Dateien [35](#page-38-0) Leistung Alarme [10](#page-13-0) Bereiche [30](#page-33-0) Datenaufzeichnung [34](#page-37-0) Datenfelder [40](#page-43-0) Leistungsmesser [30](#page-33-0) Lithium-Ionen-Akku [1,](#page-4-0) [48](#page-51-0) Löschen Dateien [36](#page-39-0) Protokoll [34](#page-37-0) Löschen von Benutzerdaten [54](#page-57-0)

#### **M**

Montieren des Edge [2](#page-5-0)

#### **N**

Neigung [40](#page-43-0)

#### **P**

Pausen-Zeit [12](#page-15-0) Pedalmagnet [26](#page-29-0) Produktregistrierung [47](#page-50-0) Produktsupport [47](#page-50-0) Profil Benutzer [43](#page-46-0) Fahrrad [43](#page-46-0) Protokoll [33](#page-36-0), [55](#page-58-0) anzeigen [33](#page-36-0) löschen [34](#page-37-0) übertragen [8](#page-11-0)

#### **R**

Radgröße [43](#page-46-0), [51](#page-54-0) Registrierung [47](#page-50-0) Reifengröße [43](#page-46-0)

#### **S**

Satellitensignale [45](#page-48-0) erfassen [6](#page-9-0) Schutzkappe [2,](#page-5-0) [8](#page-11-0), [35](#page-38-0) Sensoren koppeln [6](#page-9-0)

Software Downloads [7](#page-10-0) Updates [47](#page-50-0) Version [47](#page-50-0) Speichenmagnet [26](#page-29-0) Speichern von Daten [7,](#page-10-0) [19](#page-22-0) Stoppuhr [7,](#page-10-0) [33](#page-36-0) Strecken [13–](#page-16-0)[19](#page-22-0) laden [35](#page-38-0) Support von Garmin [47](#page-50-0) Symbole [4](#page-7-0)

#### **T**

Tasten [5](#page-8-0) Technische Daten [48](#page-51-0) Töne [41](#page-44-0) Trainieren mit dem Edge [9](#page-12-0) Training in Gebäuden [45](#page-48-0) Trainings [16–](#page-19-0)[19](#page-22-0) laden [35](#page-38-0) **Trittfrequenz** Alarme [10](#page-13-0) Datenfelder [40](#page-43-0) Training [28](#page-31-0)

#### **U**

Übertragen von Daten [8](#page-11-0), [35](#page-38-0) USB [2,](#page-5-0) [8](#page-11-0), [35,](#page-38-0) [54](#page-57-0)

#### Index

#### **V**

Vertikalgeschwindigkeit [41](#page-44-0) Virtual Partner [13](#page-16-0), [15](#page-18-0)

#### **Z**

Zeit Alarme [9](#page-12-0) Datenfelder [41](#page-44-0) Zonen und Formate [42](#page-45-1) Zubehör [48](#page-51-0) Zurücksetzen des Edge [54](#page-57-0)

**Aktuelle Software-Updates (mit Ausnahme von Kartendaten) erhalten Sie während der gesamten Nutzungsdauer des Produkts von Garmin kostenlos auf der Garmin-Website unter [www.garmin.com.](www.garmin.com)**

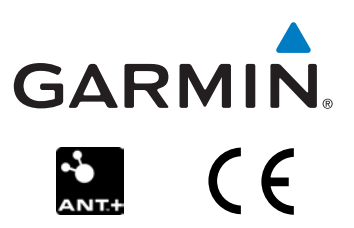

© 2010 Garmin Ltd. oder deren Tochtergesellschaften

Garmin International, Inc. 1200 East 151st Street, Olathe, Kansas 66062, USA

Garmin (Europe) Ltd. Liberty House, Hounsdown Business Park, Southampton, Hampshire, SO40 9LR UK

> Garmin Corporation No. 68, Jangshu 2<sup>nd</sup> Road, Siihih, Taipei County, Taiwan

Mai 2010 Teilenummer 190-01071-32 Überarb. B Gedruckt in Taiwan